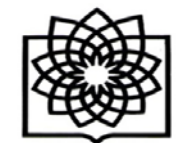

**راهنماي ثبت نام در researchgate معاونت پژوهشی**

**براي ثبت نام در سامانه ریسرچ گیت ابتدا وارد آدرس زیر شوید:**

## **[https://www.researchgate.net](https://www.researchgate.net/)**

**با این آدرس وارد صفحه زیر می شویم که شروع مرحله ثبت نام این سامانه است. با کلیک بر روي گزینه free for Join وارد صفحه دوم این سامانه می شویم.**

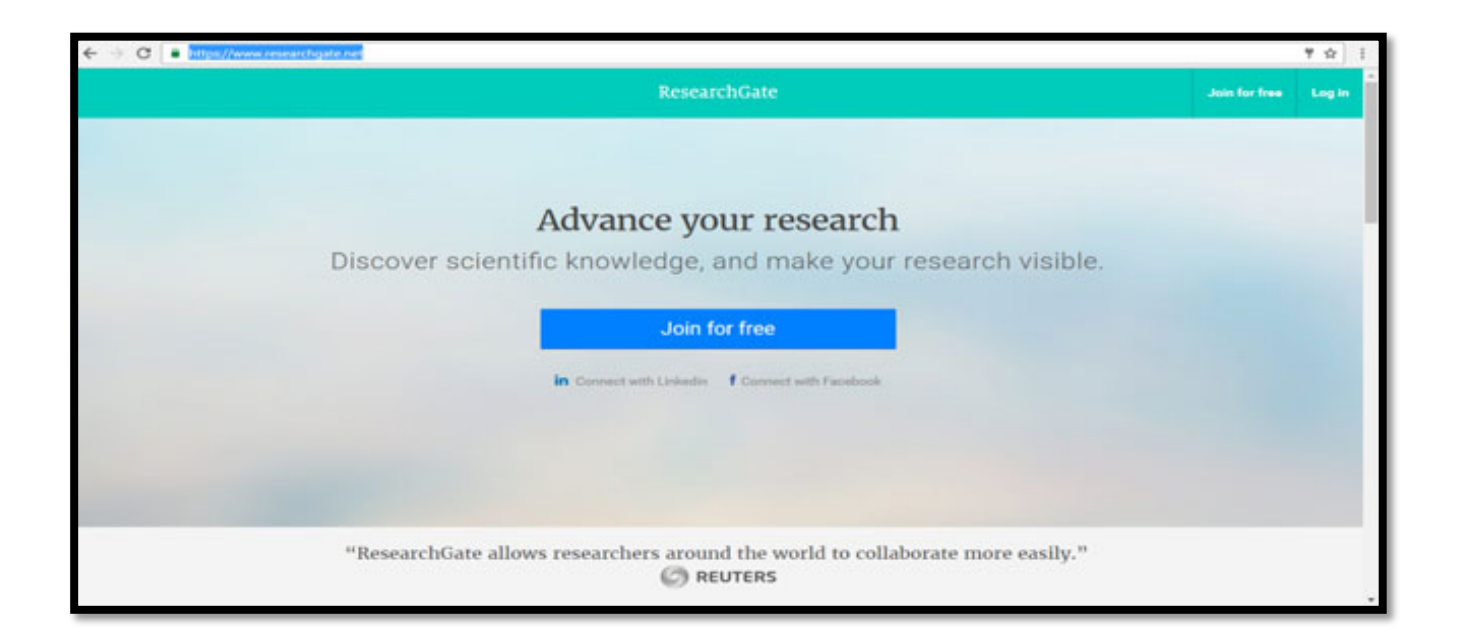

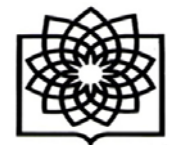

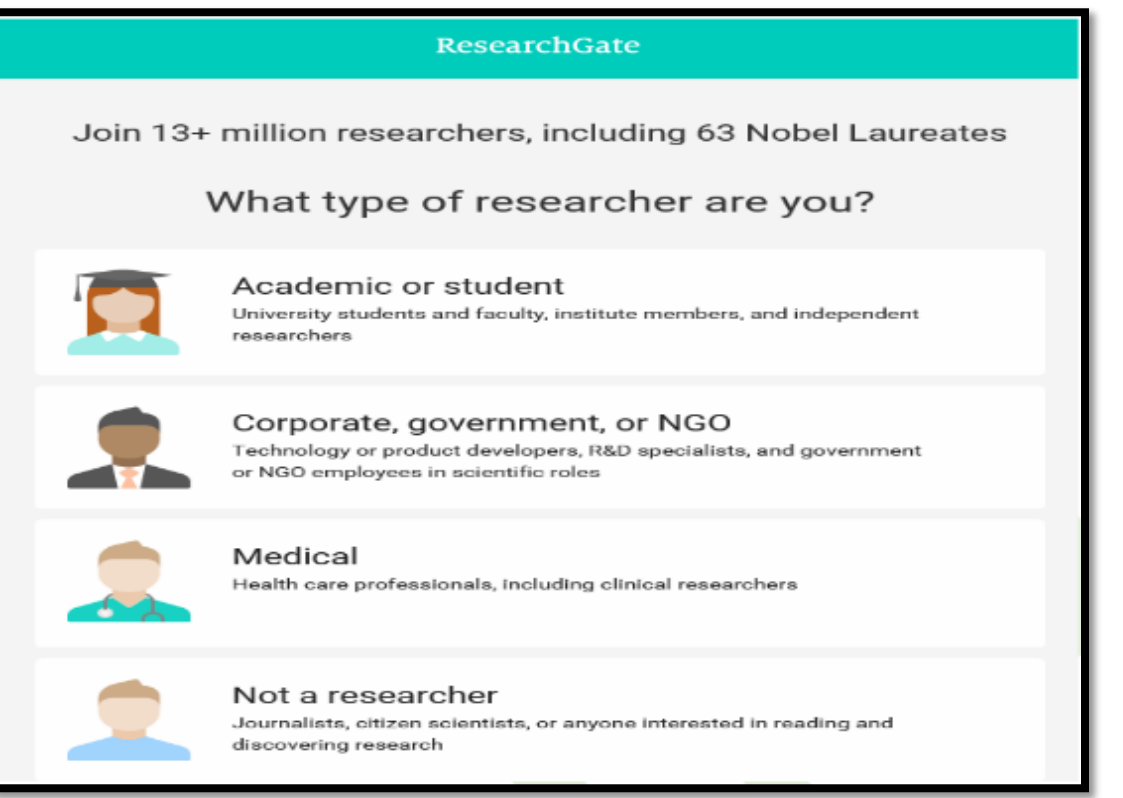

**در صفحه شروع، خود سامانه تعداد محققانی که از این شبکه اجتماعی استفاده میکنند را نشان میدهد. براي ثبت نام ابتدا باید نوع کاربري براساس فعالیت پژوهشی و وابستگی مشخص شود. کاربرانی که دانشگاهی یا محقق هستند گزینه Student or Academicرا باید انتخاب کنند، اگر شخصیت دولتی دارند گزینه or, government, Corporate NGO، کاربران پزشک Medical و کاربرانی که محقق نیستند گزینه researcher a Notرا میتوانند انتخاب کنند.**

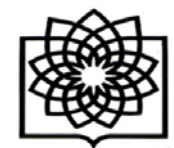

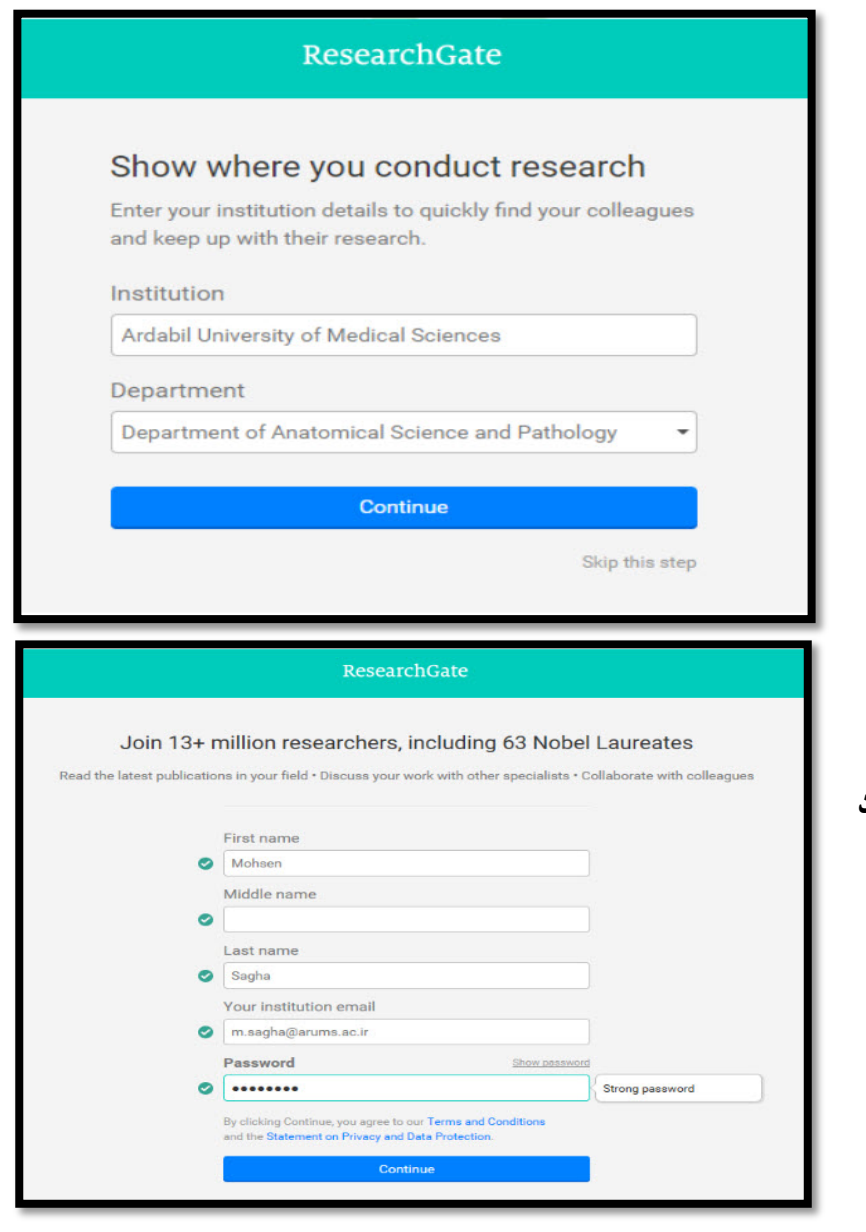

**معاونت پژوهشی**

**در مرحله سوم اسم دانشگاه و دانشکده وارد می شود.** 

**مرحله چهارم وارد کردن نام و نام خانوادگی، ایمیل و پسورد دانشگاه است.**

**آدرس : تهران – بزرگراه شهید چمران – میدان شهید شهریاري- خیابان کودکیار – دانشکده پزشکی – طبقه سوم – معاونت پژوهشی ( 021-22439951)**

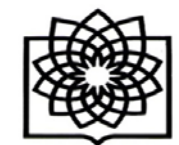

ResearchGate Your progress Please confirm your authorship - is this you? Profile preview Tell us which of these publications are yours to add your research to your profile. Mohaen Sagha Ardabil University of Medical Sciences Department of Anatomical Science and Pathology Thank you for making your publication selections. Continue to next step You will be able to edit your profile later. Your publication stats 0 Total Publications 0 Citations After sign-up you'll see detailed statistics about who's reading and citing your work. Continue 008-2017 researchgate.net. All rights reserved. About us 'Help Center 'Careers' Developers 'News' Contact us 'Privacy' Terms 'Copyright | Advertising 'Recruiti

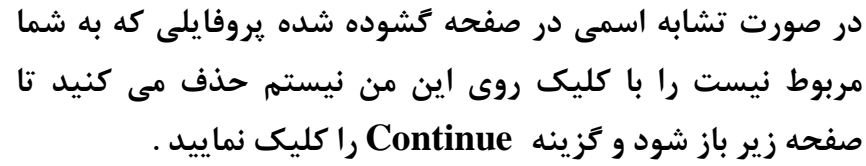

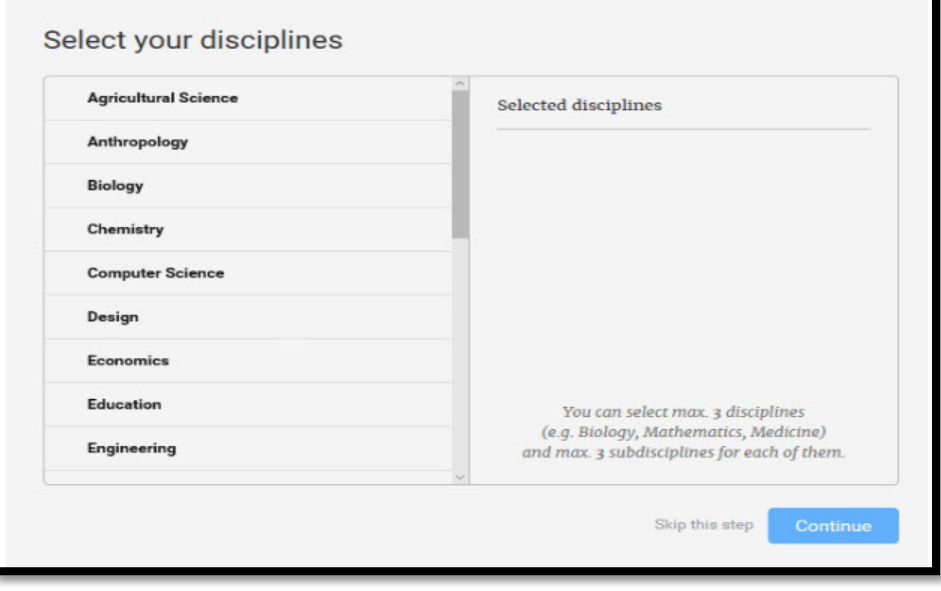

**در صفحه باز شده رشته تخصصی خود را مطابق موضوعات مختلف ارائه شده انتخاب نمایید . در صورتی که نمی خواهید اطلاعات صفحه اي را تکمیل کنید گزینه step this Skip را انتخاب نمایید.**

**آدرس : تهران – بزرگراه شهید چمران – میدان شهید شهریاري- خیابان کودکیار – دانشکده پزشکی – طبقه سوم – معاونت پژوهشی ( 021-22439951)**

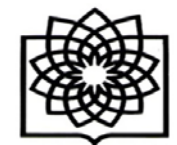

**معاونت پژوهشی**

**در این مرحله می توانید مهارت ها و تخصص هاي خود را انتخاب کنید. براي حذف آن نیز می توانید از علامت ضربدر جلوي آن استفاده کنید .**

**بعد از انجام این مرحله محقق می بایست عکس پروفایل خود را آپلود نماید.** 

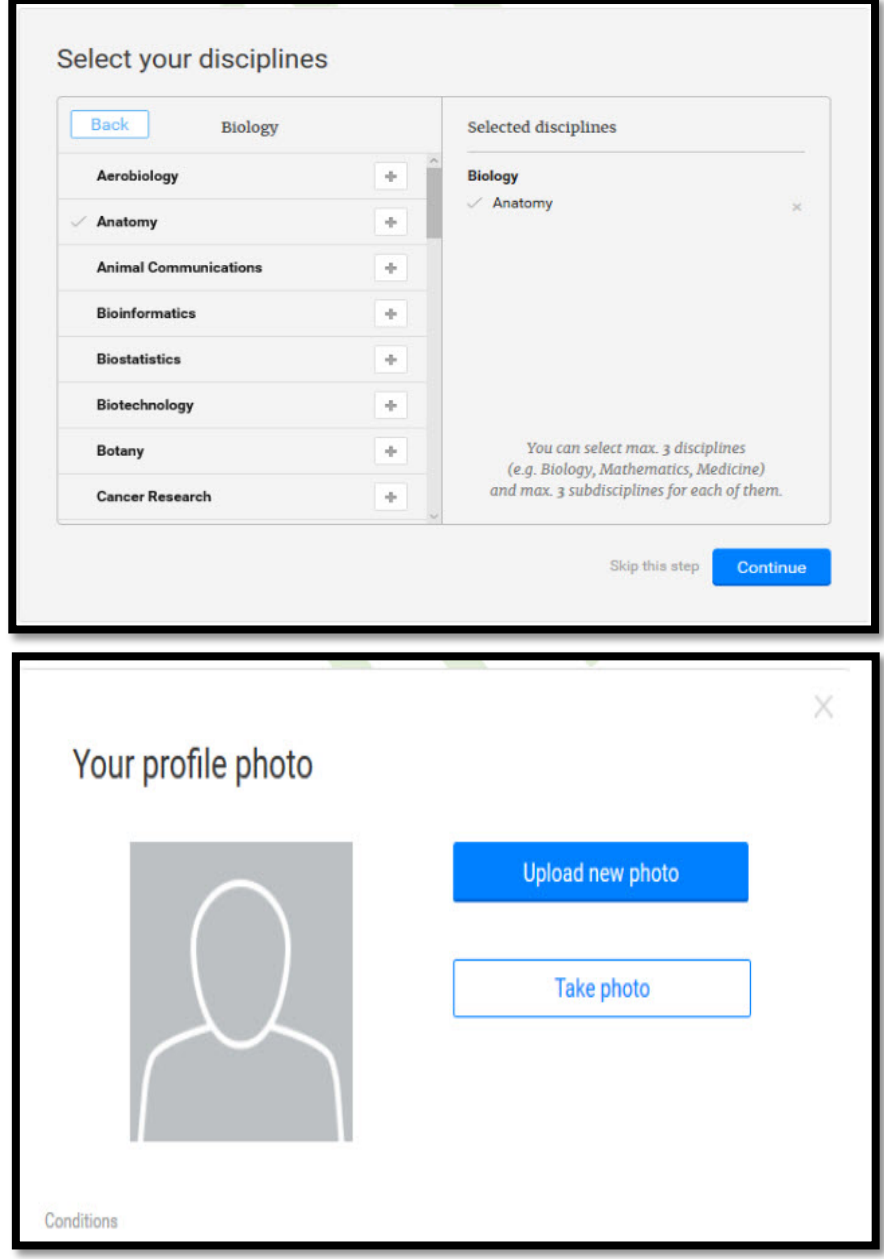

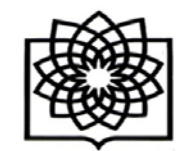

**معاونت پژوهشی**

**بعد از اتمام این مراحل ایمیل فعال سازي اکانت محقق به آدرس ایمیلی که با آن در مرحله اول ثبت نام شده است ارسال می شود، با مراجعه به ایمیل خود و انجام فعال سازي می توانید با یوزر و پسورد خود وارد سامانه ریسرچ گیت شوید. زمانی که شما در ایمیل خود روي گزینه فعال سازي کلید می کنید وارد صفحه پروفایل ریسرچ گیت خود میشوید. اگر محقق مقاله یا پروژه آپلود شده در این سامانه داشته باشد در صفحه پروفایل نشان داده می شود وسوالاتی مربوط به آن پروژه پرسیده میشود ازجمله آیا این مقالات از یک پروژه بودهاند با توجه به کلمات کلیدي که براي آن مقاله ها استفاده شده است که اگر از یک پروژه باشند به آن سوال پاسخ مثبت داده و نام پروژه را وارد نمائید. سوال بعدي از محقق می پرسد که چه کسانی در این پروژه همکاري داشته اند؟ سوالهاي متفاوتی از محقق پرسیده می شود.**

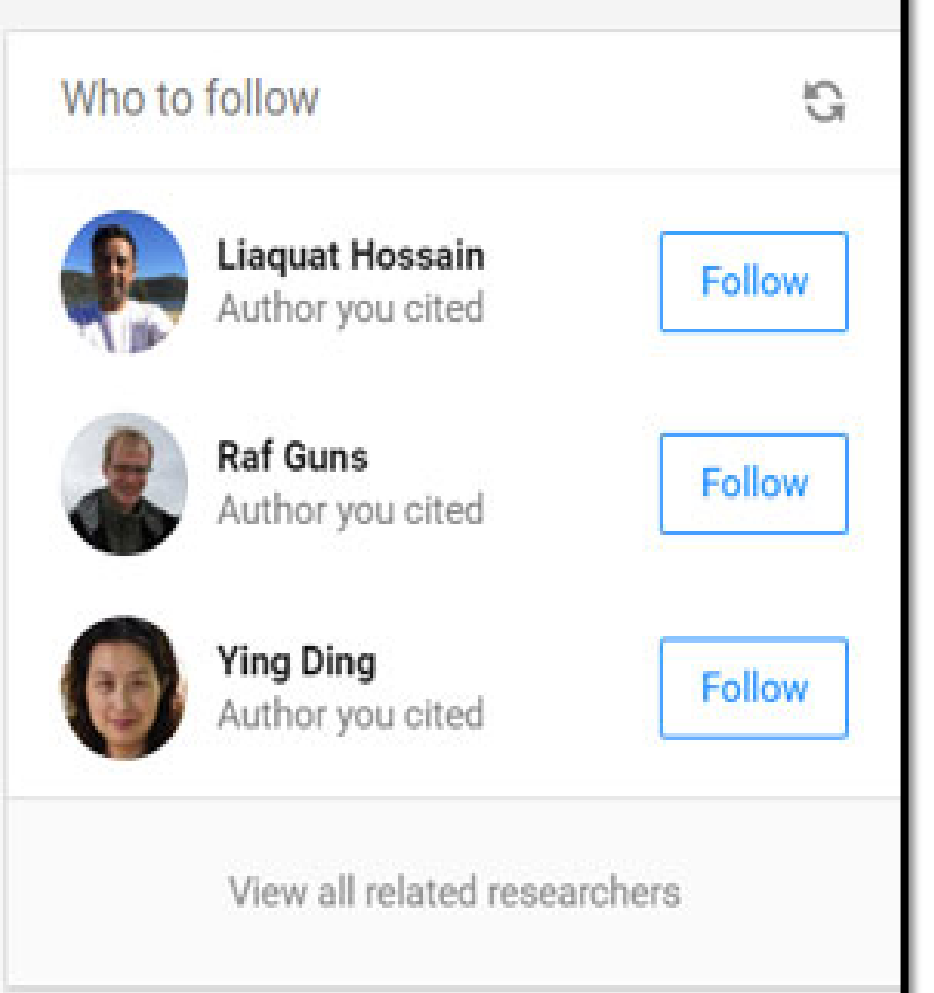

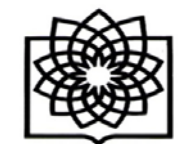

**در قسمتی از صفحه پروفایل محقق، اشخاصی که زمینه کاري یکسان یا دانشگاه یکسانی با محقق دارند و با محقق تطابق بیشتري دارند نشان داده میشود که محقق میتواند با دنبال کردن آنها از کارها و پروژههاي آن مطلع شده یا با آنها همکاري کند.**

**در صفحه اصلی سامانه ریسرچ گیت مواردي از جمله اینکه کدام شخص مقاله شما را بیشتر مطالعه کرده نشان میدهد. همچنین افرادي که مقاله ها یا پروژه هایی را به این سامانه اضافه کرده اند را نشان می دهد. این افراد بیشتر از همکاران شما بوده یا حوزه مطالعاتی این اشخاص شبیه به حوزه موضوعی شما است.**

**محقق می تواند این مقالات را مشاهده کند (View(یا درخواست متن کامل آن را بدهد .(text-full Request (اگر میخواهیم مقاله مورد نظر رو دنبال کنیم میتوانیم آن را "Follow"کنیم. یا آن را براي همکاران خود بفرستیم (Share (و در کنار آن نیز پیامی براي شخص مورد نظر ارسال کنیم. در این صفحه همچنین ممکن است شخصی مقالهاي را براي ما توصیه کرده باشد که در این صورت ما می توانیم آن را در صفحه خود مشاهده کنیم. این نکته قابل توجه است که هر مقاله اي که دنبال می شود و یا به شخص دیگري توصیه می شود اهمیت و اعتبار آن مقاله را بالا می برد.**

**از جمله اطلاعات مهمی که این سامانه در صفحه اصلی محقق ارائه میدهد این نکته است که کدام محقق بیشترین استناد را در ماه گذاشته داشته است. می توانید با مراجعه به پروفایل این شخص اطلاعات مربوط به تعداد مقالات و پروژه ها، تعداد استنادها، تعداد خواننده هاي مقالات این شخص و زمینه هاي مورد مطالعه و علاقه این شخص را مشاهده کنید. در آپلود مقاله ها توجه به موضوع کپی رایت ضروري است چرا که این امکان وجود دارد که مجلهاي که مقاله در آن به چاپ رسیده این مقاله را پولی در اختیار خواننده قرار می دهد و نویسنده اجاره آپلود آن را در این سامانه ندارد. نکته دیگر در مورد آپلود مقاله این است که محقق می تواند مقاله را در این سامانه آپلود کند ولی این مقاله را فقط براي همکاران خودش دسترس پذیر کند.**

**آدرس : تهران – بزرگراه شهید چمران – میدان شهید شهریاري- خیابان کودکیار – دانشکده پزشکی – طبقه سوم – معاونت پژوهشی ( 021-22439951)**

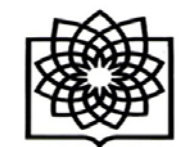

**همچنین مبحث دیگر در این شبکه اجتماعی "preprints"است که این امکان را براي محقق فراهم می کند که اگر مقالهاي براي انتشار در مجله اي در دست تحریر دارد آن را قبل از ارسال براي داوري آن مجله مقاله را در این قسمت از سامانه قرار دهد تا افراد در مورد آن انتقادات یا پیشنهادهایی خود را ارائه دهند. با انتخاب گزینه Next میتوانید مقالات قرار داده شده در این قسمت را مشاهده کنید. در صفحه اصلی این سامانه مقالهاي با توجه به حوزه کاري شما به شما پیشنهاد داده میشود (you for Suggested (که می توانید آن را مشاهده، توصیه و یا به اشتراك بگذارید. همچنین به شما پیشنهاد میدهد که نویسندهاي عضو این سامانه نیست او را به این سامانه دعوت کنید. ممکن است از همکاران شما پروژهاي را فالو کرده باشد، آن را در صفحه اصلی شما نشان میدهد و میتواند براي شما نیز مهم باشد میتوانید سوالات خود را در رابطه با این پروژه مطرح کنید.**